## **1. K9 Koordinator Network Installation**

- In the server you need to install the file: setup-server.exe. http://www.k9bytessoftware.com/update/setup-server.exe
- **If** your server is also to be used as a client (workstation) also use files intended for clients (workstations).
- In the clients (workstations) you need to install all the following files: setup-client.exe, setupupdater.exe, and setup-rescue.exe

http://www.k9bytessoftware.com/update/setup-client.exe http://www.k9bytessoftware.com/update/setup-updater.exe http://www.k9bytessoftware.com/fil/setup-rescue.exe

- 1. Install the K9 Koordinator in all computers needed. Just follow the steps to completion; there are very simple instructions that will appear on the screen.
	- **If** possible, is HIGHLY recommended to use the default path suggested in the installation. The path **C:\Program Files\K9 Bytes\K9 Koordinator**
- 2. In the server, share the folder **C:\ Program Files\K9 Bytes\** Make sure that the option **Allow network users to change my files** is checked.

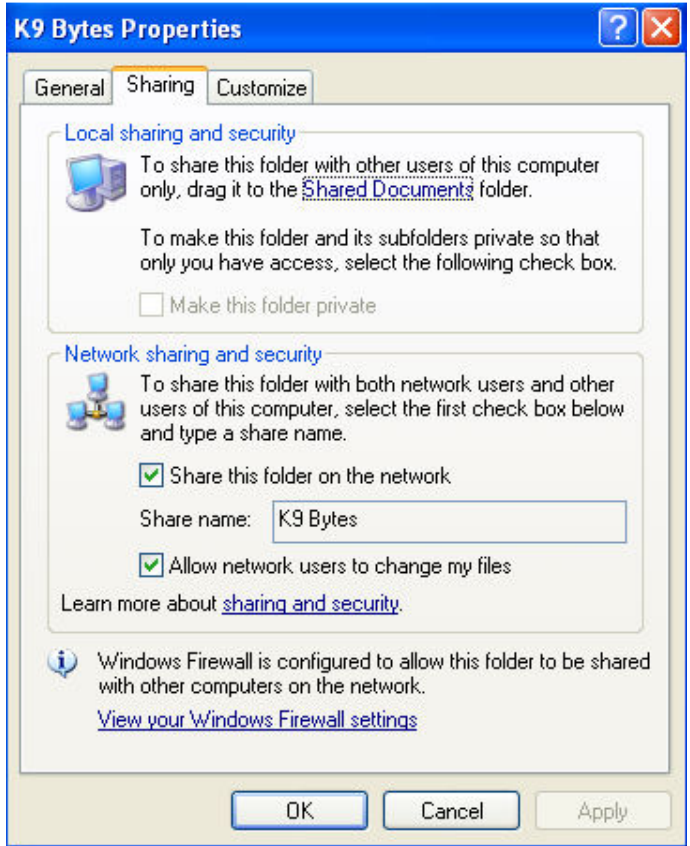

3. In each client map the drive **K** to the **K9 Bytes** shared folder at the server. For technical support purposes is HIGHLY recommended that the mapping is done using the **K** drive.

### **2. Configuring Computers**

For each computer you need to do the following:

1. Open the K9 Koordinator clicking on the icon in your desktop.

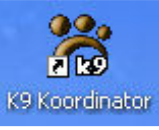

- 2. Locate your server by selecting the K drive, and navigating to the K9 Bytes\K9 Koordinator\ folder
- 3. Click 'Verify.' A green check mark will appear if everything worked out properly.
- 4. Click 'Configure.'

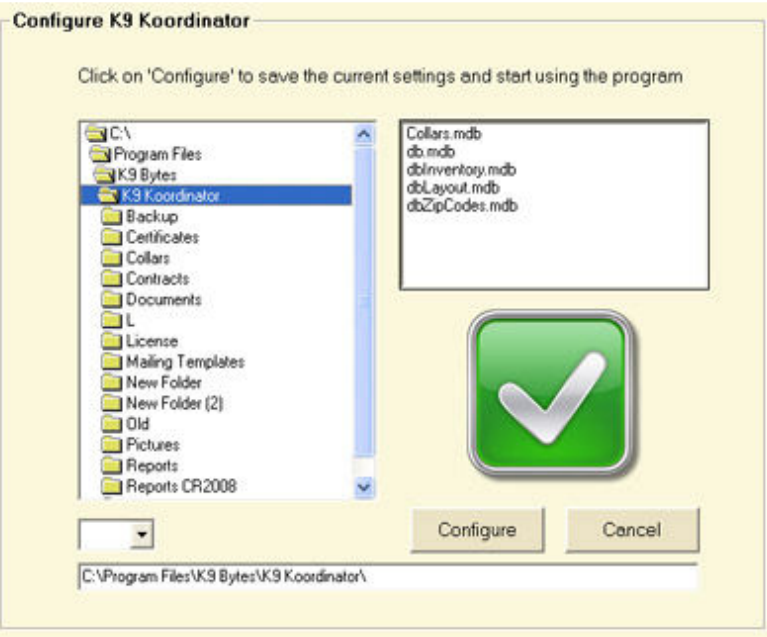

5. Click on your 'Updater' icon in your desktop, and wait a few seconds until the program loads (depending on your internet connection speed this could take more).

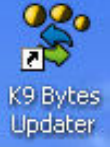

- 6. Click 'Configure.'
- 7. Locate the folder 'K9 Bytes\K9 Koordinator\' using the folder navigation tool.
- 8. Select (highlight) the file K9Koordinator.exe
- 9. Click 'Configure.'
- 10. The 'Updater' will now close and will be ready for updates. No need to update anything further at this point. Tech Support staff will take care of this when completing your registration process.

#### **3. Login for First Time**

- 1. From the 'Select Employee' menu, select the user: **Owner, Software.**
- 2. Fill in the password: **secret** (all lower case, passwords are case sensitive).

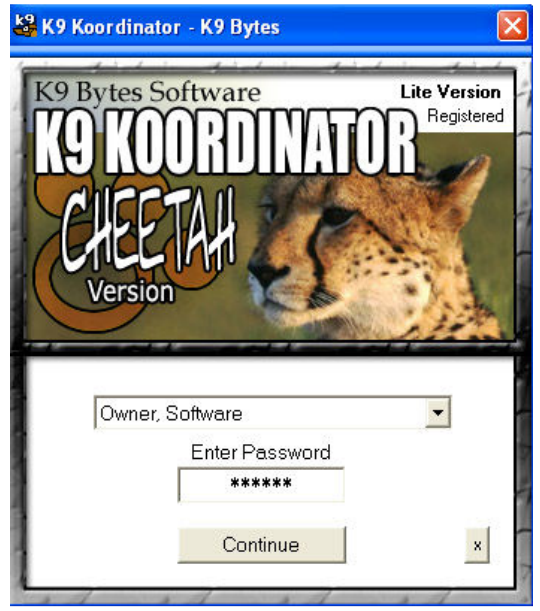

# **3. Registering K9 Koordinator**

You have 30 days from the day you install the K9Koordaintor to register the product with us. Note that you will be able to use the program from the minute you have it installed.

#### **License activation needs to be done at all computers (Server and Clients/Workstations).**

For each computer you need to get an 'Activation Code' and send it to K9 Bytes:

- 1. Open the K9 Koordinator.
- 2. Click the X in the lower right corner.
- 3. Click on the Activate button.
- 4. Select 'Network' version.
- 5. Click on the activation button again. The Authorization Request Code will appear in the screen. You must write this number down or copy paste it into an email and send it to us. We will send you back an Activation Code within 24 hrs.
- 6. By clicking OK you will be prompted for an Activation Code.